# **HORAS CÁTEDRA**

Instructivo

Actualización: febrero 2024

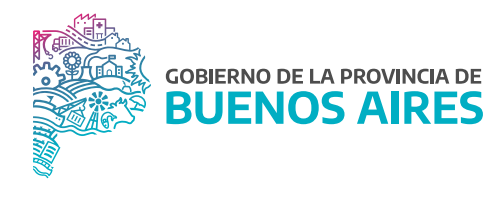

# ÍNDICE

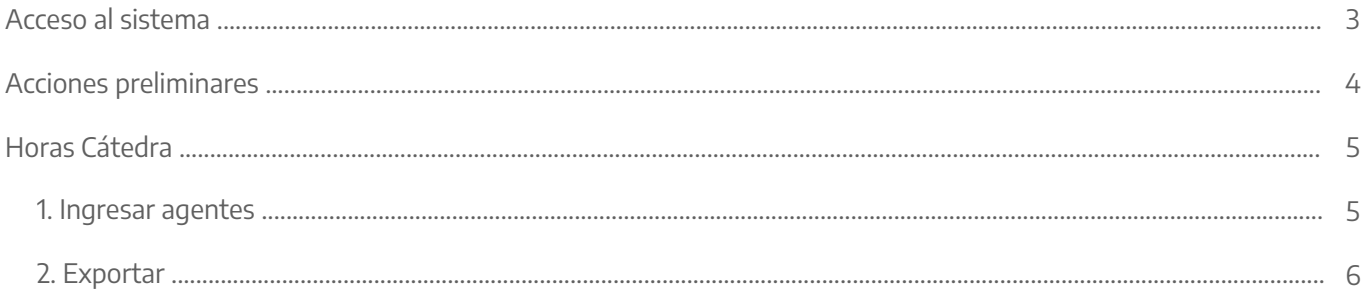

## Acceso al sistema

Acceder al SiAPe con usuario y contraseña. Luego hacer clic en la opción eRreh.

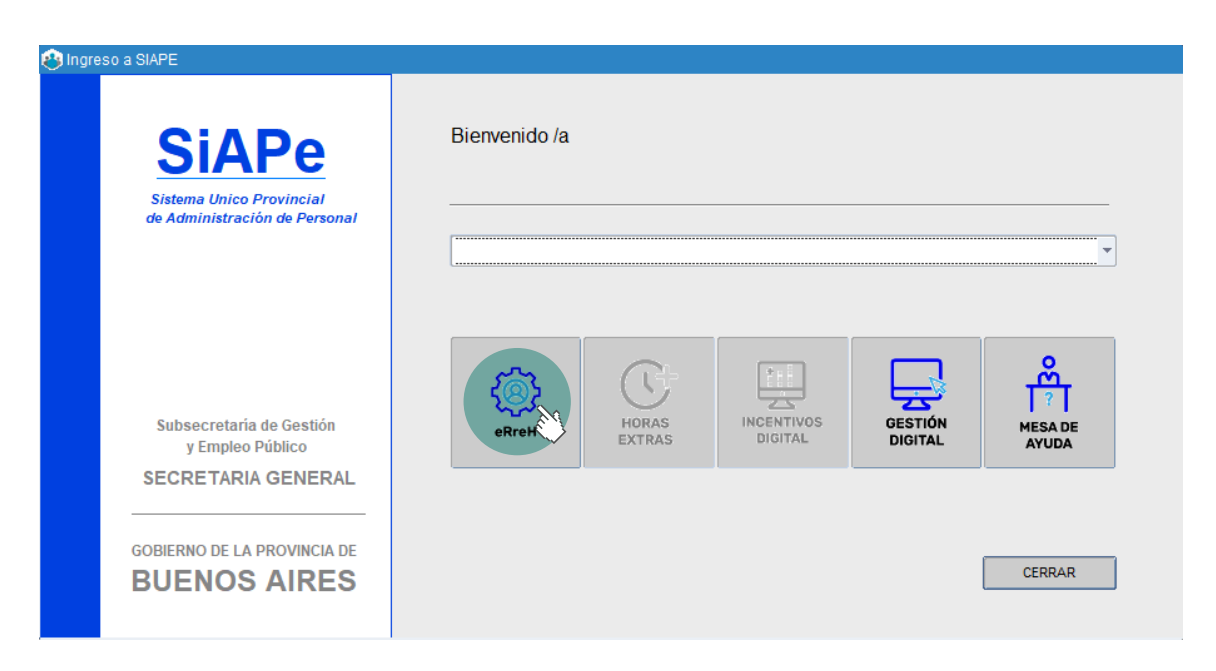

## Acciones preliminares

Antes de comenzar a utilizar el módulo de Horas Catedra se requiere contar con la carga en el sistema de todas las personas.

Desde la opción de menú Personas\_Administración se debe seleccionar la opción Editar y completar los siguientes campos:

- $\bullet$  CUIL.
- Tipo y número de DNI.
- Apellido y nombre.
- Fecha de nacimiento.
- Estado civil.
- Nacionalidad.

Luego se deberá grabar.

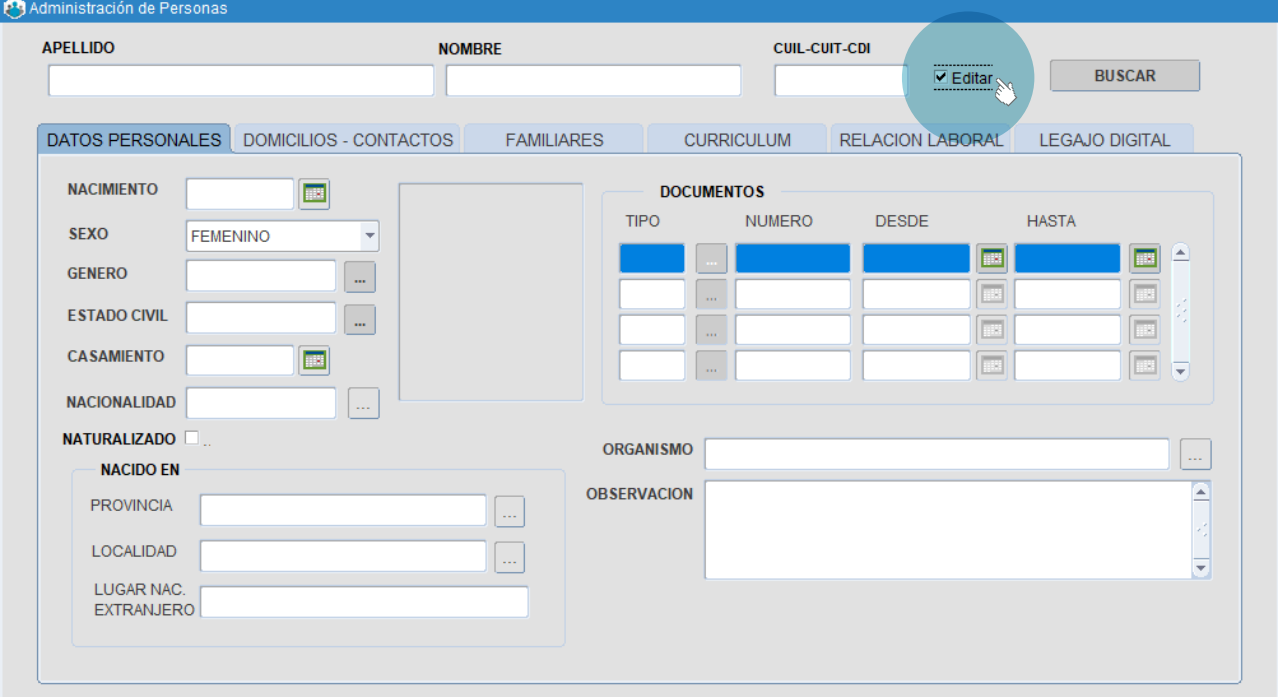

## Horas Cátedra

### 1. Ingresar agentes

A través de la opción de menú Cargos/Docentes/DHC Horas Cátedra se accederá a la siguiente pantalla:

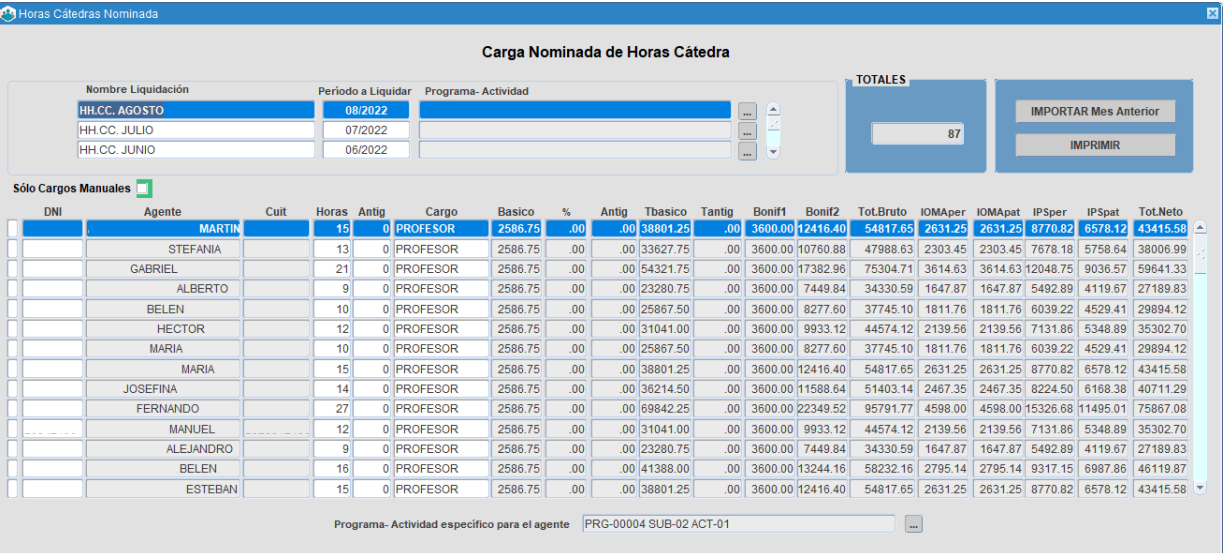

### Período de liquidación:

Se deberá ingresar la denominación, período de liquidación (mes/año) y Programa-Actividad. Luego grabar.

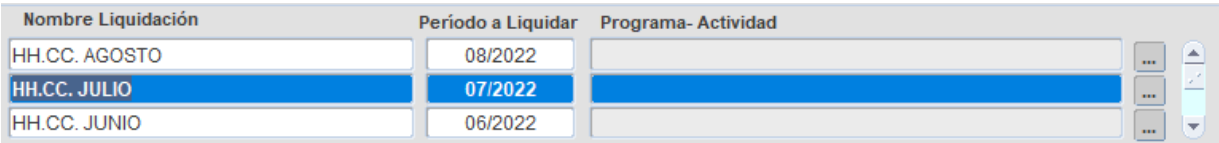

Ingresar agentes:

En la parte inferior de la pantalla, se deberán registrar las personas que deban percibir el pago por Horas Cátedra. Ingresando el número de documento en el campo DNI, se completará automáticamente el nombre y CUIL del/de la agente.

Se requiere, luego, completar los siguientes campos:

- Horas.
- Antigüedad.
- Cargo: de acuerdo a la lista de valores.

El sistema completa el resto de los valores en función a los datos ingresados. Se podrá además identificar el Programa-Actividad especifico para el/la agente. Luego se deberá grabar.

La liquidación tomará el programa consignado por agente, en caso que no cuente con dicho dato, tomará el que se encuentre registrado en la parte superior de la pantalla.

### 2. Exportar

A través de la opción de menú Cargos/Docentes/DHC Exportar se accederá a la siguiente pantalla, donde se podrá exportar el archivo con los/as agentes de la liquidación.

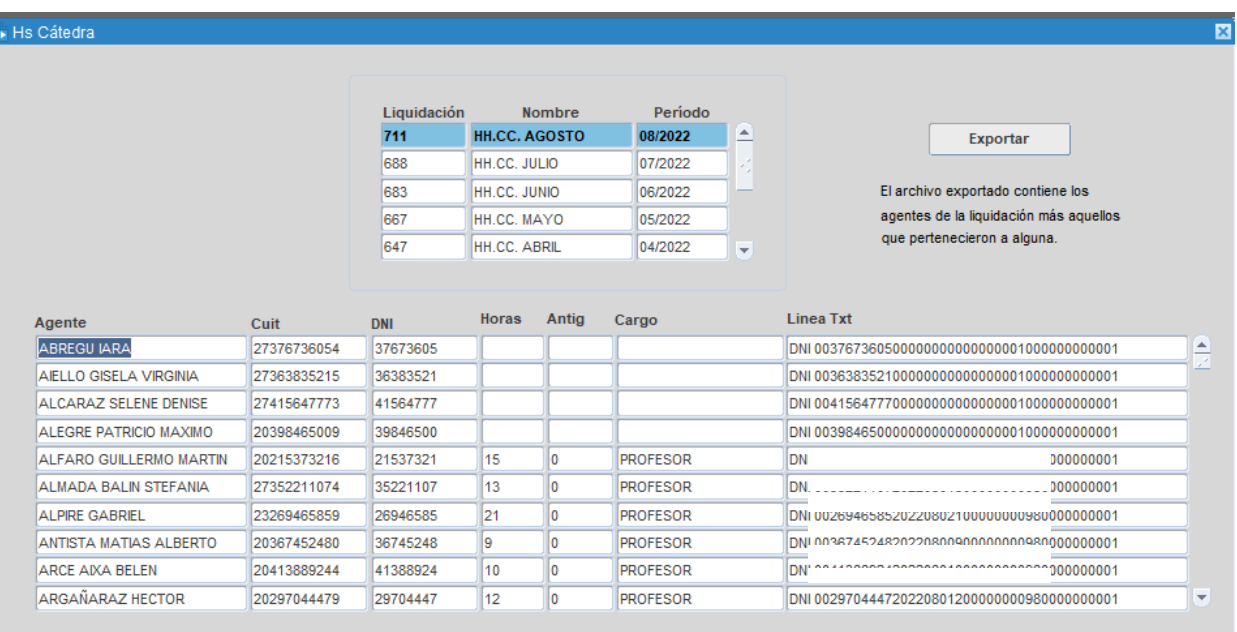

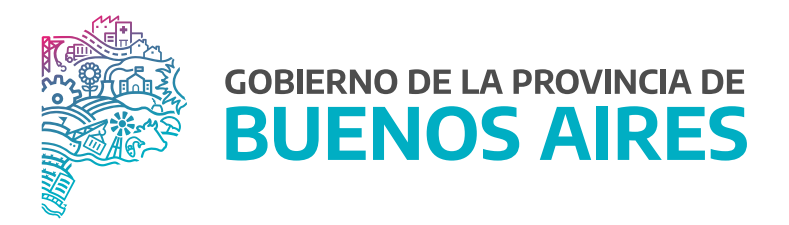

SECRETARÍA GENERAL

SUBSECRETARÍA DE GESTIÓN Y EMPLEO PÚBLICO

DIRECCIÓN PROVINCIAL DE OPERACIONES E INFORMACIÓN DEL EMPLEO PÚBLICO

DIRECCIÓN DE SEGUIMIENTO Y GESTIÓN DEL EMPLEO PÚBLICO